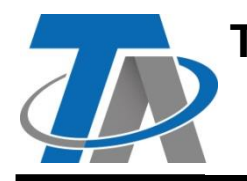

**Technische Alternative RT GmbH** 

A-3872 Amaliendorf, Langestr. 124 Tel +43 (0)2862 53635 mail@ta.co.at CE

# **Supplementary manual KNX module**

### **Table of contents**

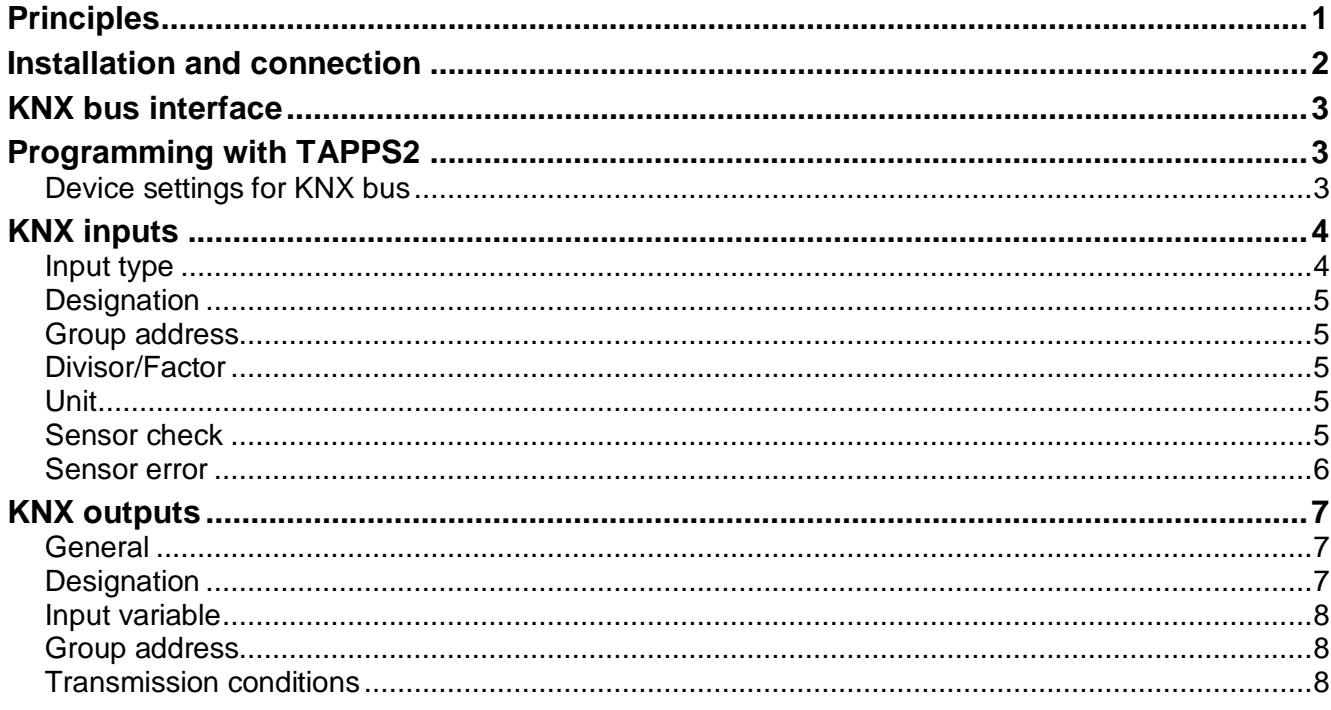

### <span id="page-0-0"></span>**Principles**

Together with the CAN bus converter CAN-BC2, this module provides the link between the CAN bus from Technische Alternative and the KNX bus (KNX-TP).

It is programmed using TAPPS2 software.

The CAN-BC2 including MD-KNX can be operated via the UVR16x2 controller, CAN-MTx2 or the C.M.I. interface.

The same minimum system requirements apply as for the CAN bus converter CAN-BC2.

This manual describes only the features that are relevant to this module. The CAN-BC2 manual contains all other relevant information for the CAN bus converter.

### <span id="page-1-0"></span>**Installation and connection**

**1.** Attach the 2 supplied spacers to the PCB of the CAN-BC2.

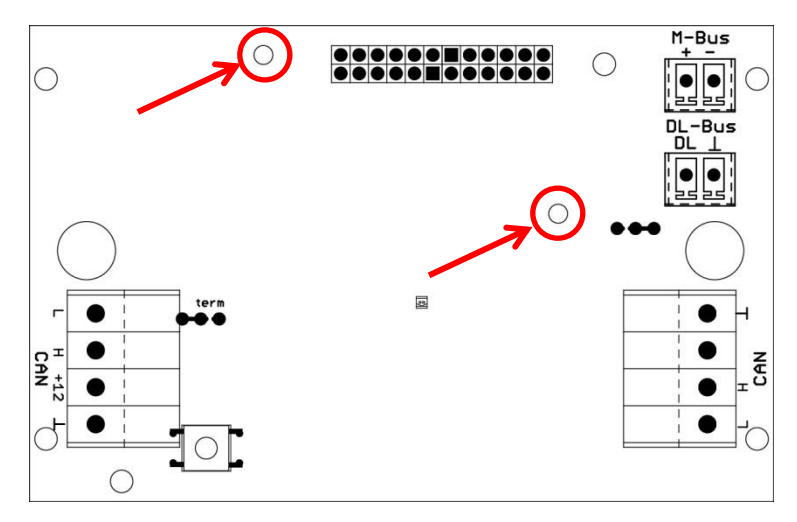

**2.** The module is attached to the pins provided on the PCB of the CAN-BC2. The spacers ensure the correct distance to the converter PCB. **The module may only be installed when the CAN-BC2 is switched off**.

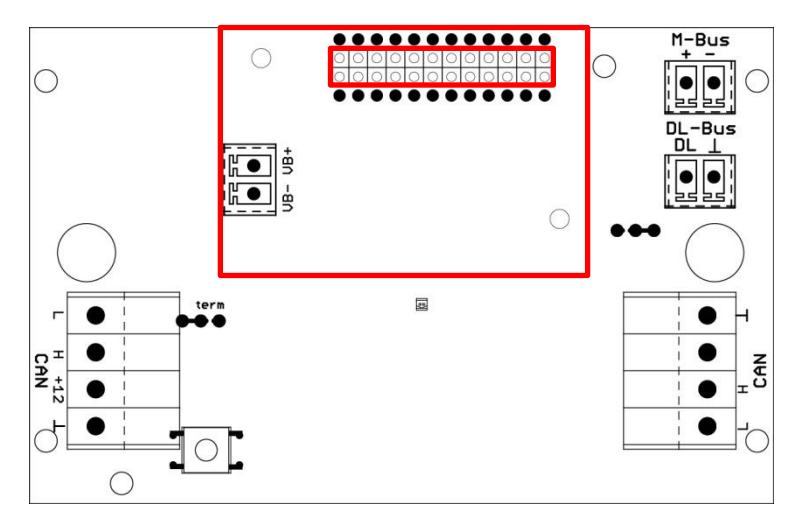

**3.** Connect the KNX bus cable, taking note of the **polarity**

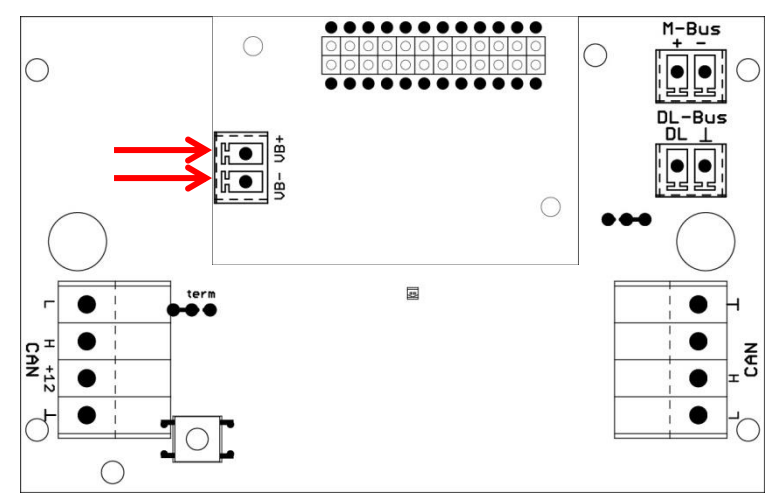

The KNX bus cable must be routed in accordance with KNX specifications.

# <span id="page-2-0"></span>**KNX bus interface**

The KNX bus connects sensors and actuators within a domestic installation. It works with a two-core cable. The slaves draw their power supply from the bus. The data rate is fixed at 9.6 kBd.

Data types **DPT 1 (EIS 1)** (digital) and **DPT 9 (EIS 5)** (analogue) are supported. It is possible to transmit 64 values of each type in each direction (KNX -> CAN and CAN -> KNX).

No application (product database) for ETS software is available.

## <span id="page-2-1"></span>**Programming with TAPPS2**

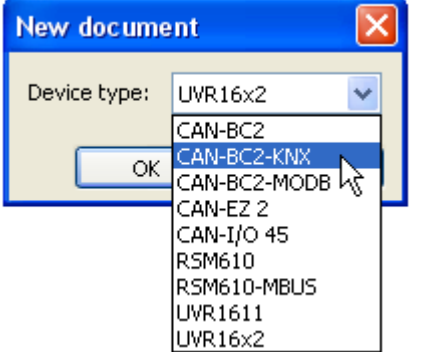

To program a bus converter with KNX module, the right device type must be selected.

If the module is **retrofitted** to the bus converter and the bus converter (**without** module) has already been programmed, the following procedure must be followed to continue programming (**with** module):

- **1.** Open the **existing** program (**without** module).
- **2.** Create a **new drawing** for the device type with the relevant auxiliary module (CAN-BC2-KNX).
- **3. Select** (Ctrl + a) and then **copy** (Ctrl + c) the whole content of the **existing** drawing.
- **4. Paste** (Ctrl + v) the copied drawing into the **new** drawing (**with** module).
- **5.** Create function data (\*.dat file) for the **existing** program (**without** module) ("**Export**").
- **6. Import** this function data into the **new** drawing (**with** module).

This will result in all settings from the original program being applied to the new drawing and you can then continue programming the auxiliary module.

### <span id="page-2-2"></span>**Device settings for KNX bus**

If a KNX input or KNX output is inserted into the drawing, the device settings can be defined for the first time (= **physical source address** in the KNX bus network). These settings subsequently apply to the entire program.

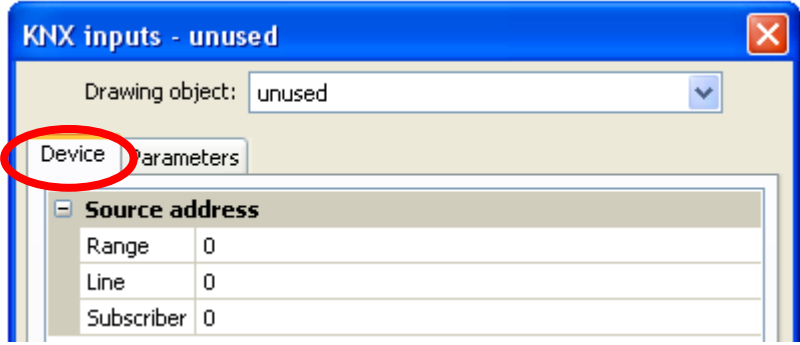

These settings can also be made in the "File / Settings / Device settings..." menu:

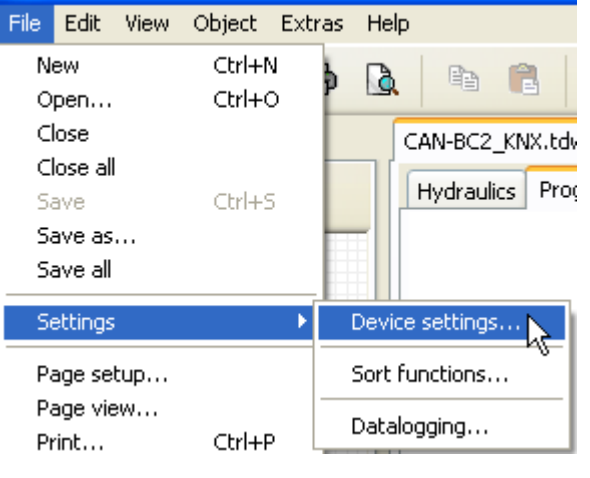

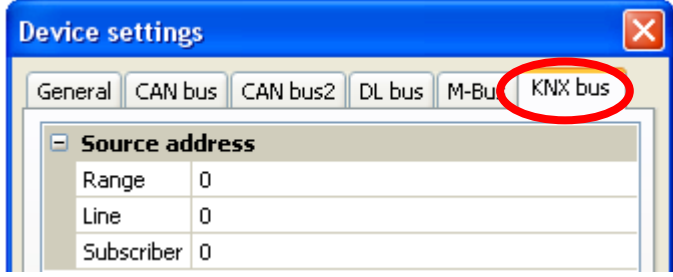

### <span id="page-3-0"></span>**KNX inputs**

Up to 64 KNX inputs can be programmed. They are defined through the specification of type (analogue/digital), the **group address** and other settings that relate to how the value received is processed. The KNX inputs are then available as sources to the other bus outputs, the function input variables, visualisation or datalogging.

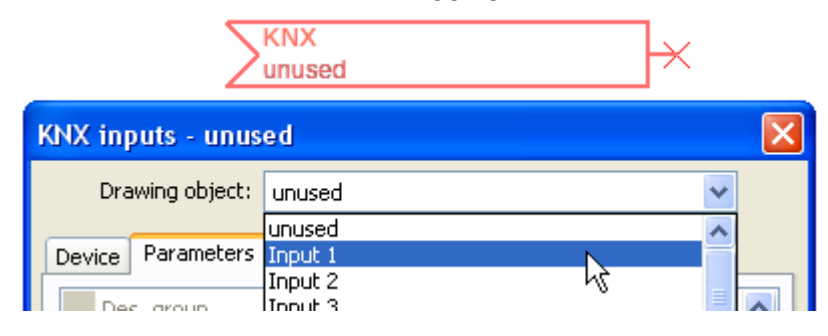

### <span id="page-3-1"></span>**Input type**

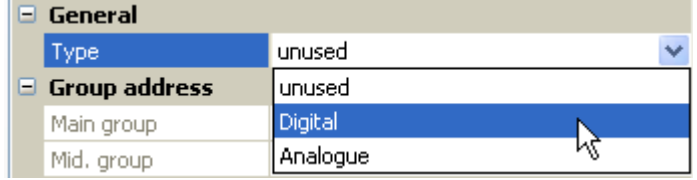

Choose whether the value applied by the KNX bus is analogue (numeric) or digital (ON/OFF).

### <span id="page-4-0"></span>**Designation**

Every KNX input can be given its own designation. The designation can be selected from various designation groups or can be user defined.

#### **Example:**

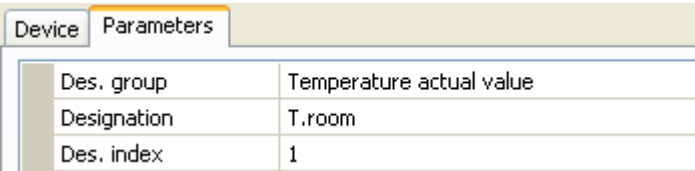

### <span id="page-4-1"></span>**Group address**

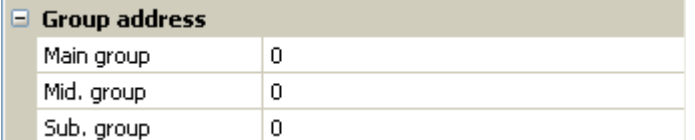

Entry of the group address of the KNX device from which the value is taken.

### <span id="page-4-2"></span>**Divisor/Factor**

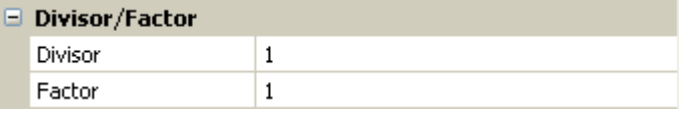

Only for **analogue** values: Entry of a divisor or factor to adjust the value read to the actual quantity (e.g. correct positioning of the decimal point).

### <span id="page-4-3"></span>**Unit**

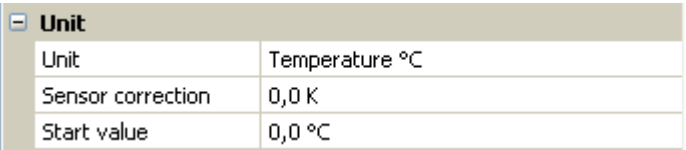

Every KNX bus input must be assigned a **unit** as the data is transmitted without dimensions. A wide range of units is available to choose from.

#### **Sensor correction**

The value of the KNX bus input can be corrected by applying a fixed differential value.

#### **Start value**

Definition of a start value which is shown after the bus converter is restarted until a new value is applied by the KNX bus.

### <span id="page-4-4"></span>**Sensor check**

The sensor check can only be activated for **analogue** KNX bus inputs.

If you set the sensor check to "**Yes**", the **sensor error** of the KNX bus value is available as a digital input variable for a function.

This application is only useful if **user defined** threshold and output values are specified for the sensor error.

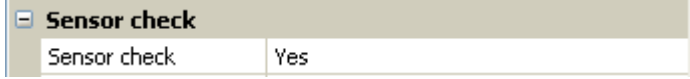

### <span id="page-5-0"></span>**Sensor error**

This setting is only displayed if the **sensor check is active**.

**Sensor error**: Status "**No**" for a correct value **within** the threshold values and "**Yes**" for a value **outside** the thresholds. This allows the controller to react to the failure of a KNX bus device, for example.

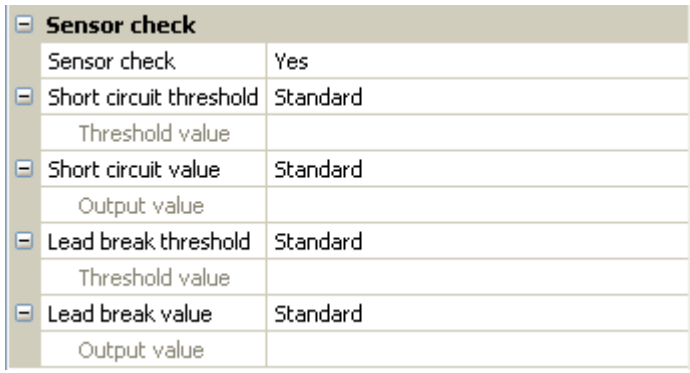

In order to make good use of the sensor check, the short circuit and lead break thresholds should be changed from "Standard" to "**User defined**" and the required threshold values defined. The required short circuit and lead break values will subsequently also be defined by the user.

If the measurement read is **below** the defined **short circuit threshold** or **exceeds** the **lead break threshold**, the relevant **output values** will be applied instead of the measurement.

By selecting suitable thresholds and output values, a fixed value can be specified for the bus converter in the event of a measurement failure, to allow a function to continue operating in emergency mode (fixed hysteresis: 10 or 1.0 °C).

The short circuit threshold can only be defined **below** the lead break threshold.

#### **Example**: Temperature

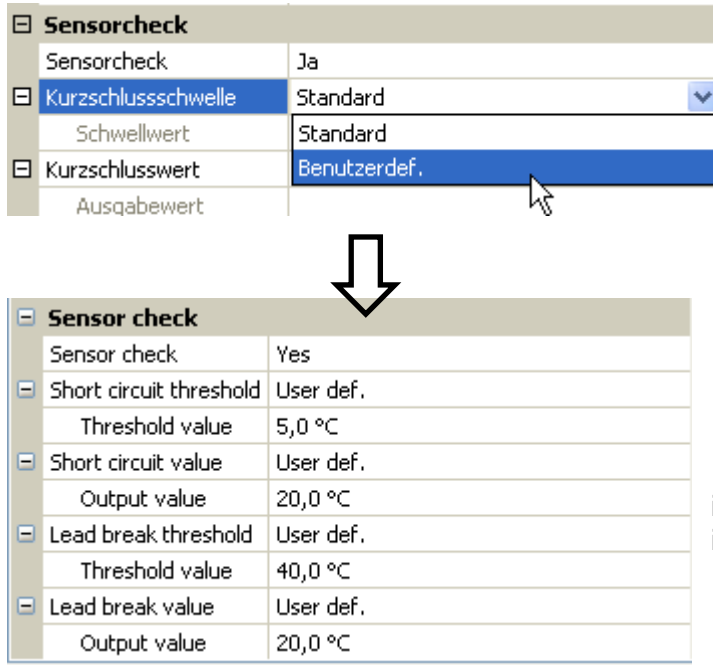

If the measurement is below 5 °C, 20 °C will be issued; if it exceeds 40 °C, 20 °C will also be issued.

Depiction of the KNX input once the parameter entries have been completed by pressing **OK** in **TAPPS2**

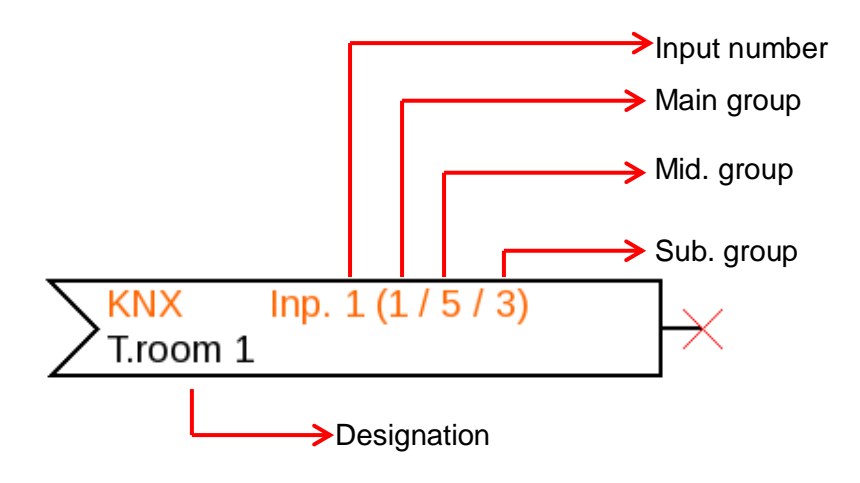

### <span id="page-6-0"></span>**KNX outputs**

Up to 64 KNX outputs can be programmed. They are defined by specifying the source in the bus converter, the type and the group address.

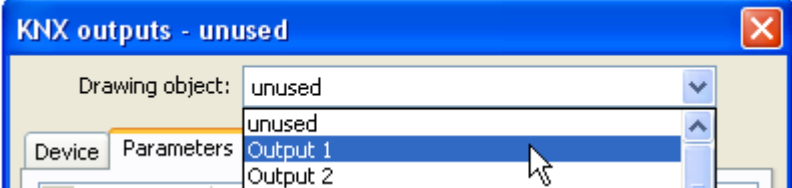

### <span id="page-6-1"></span>**General**

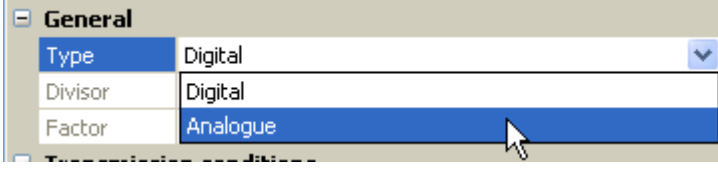

**Type**: Choose whether the value is analogue (numeric) or digital (ON/OFF).

**Divisor / Factor**: Only for **analogue** values: Entry of a divisor or factor to adjust the output value to the format required in the KNX bus.

### <span id="page-6-2"></span>**Designation**

Every KNX output can be given its own designation. The designation can be selected from various designation groups or can be user defined.

#### **Example:**

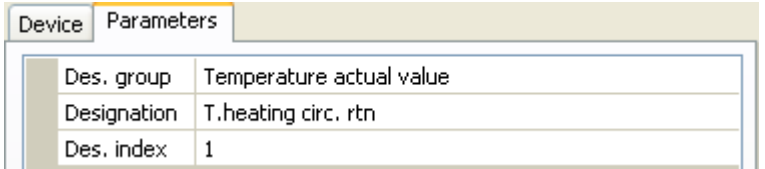

### <span id="page-7-0"></span>**Input variable**

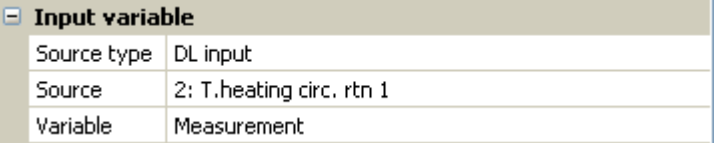

#### **Variable**

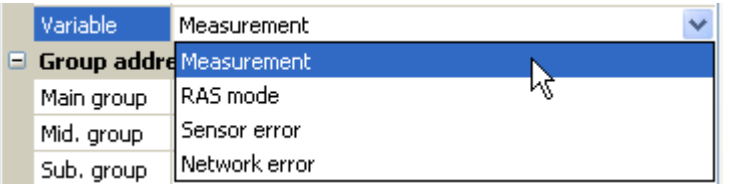

**After** the source has been linked to the input variables in TAPPS2, the source type, source and variable will be shown.

4 different source variables can be selected for **analogue** values. For **digital** values, only the measurement (ON/OFF) and the network error are available.

- **Measurement** the value captured by the sensor
- **RAS mode** subject to the setting of the switch on the room sensor (RAS, RASPT, RAS-PLUS, RAS-F), the following analogue values will be issued:

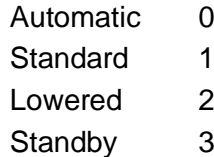

- **Sensor error** digital value; ON if a sensor error occurs
- **Network error** digital value; ON if a timeout is active (= error).

### <span id="page-7-1"></span>**Group address**

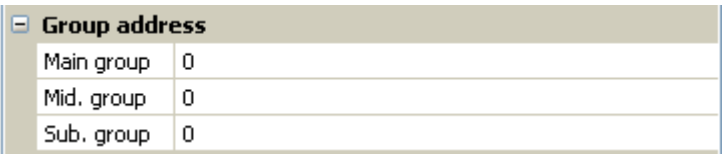

Entry of the group address in the KNX bus network.

### <span id="page-7-2"></span>**Transmission conditions**

#### **Analogue** values:

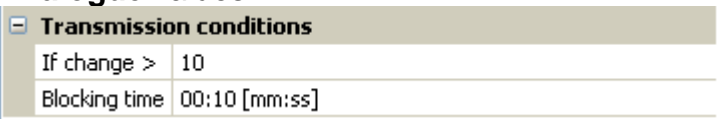

#### **Digital** values:

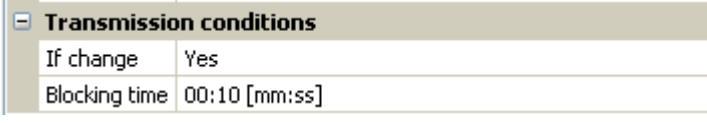

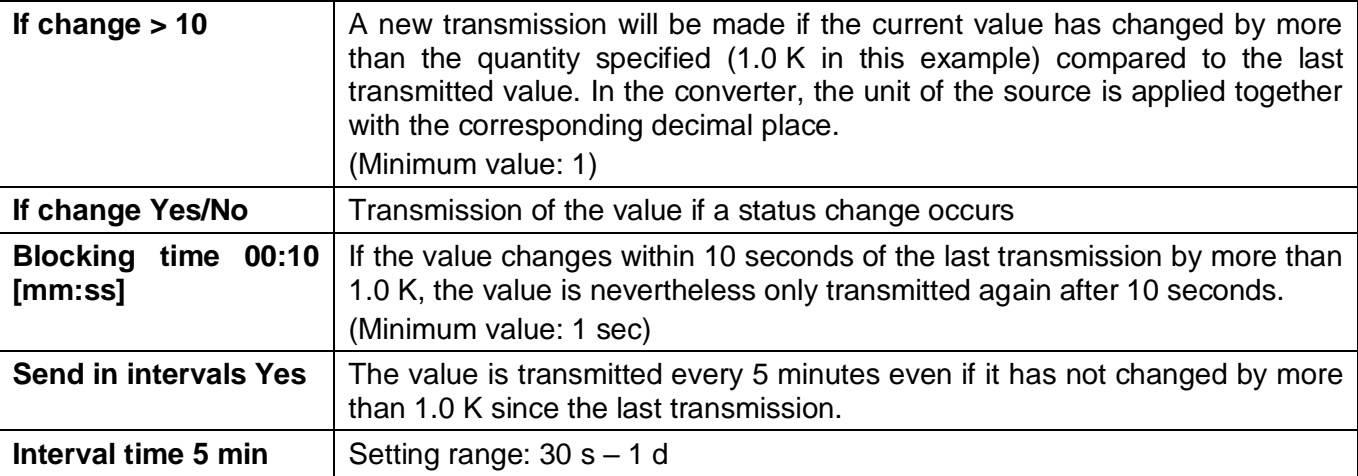

Depiction of the KNX output once the parameter entries have been completed by pressing **OK** in **TAPPS2**

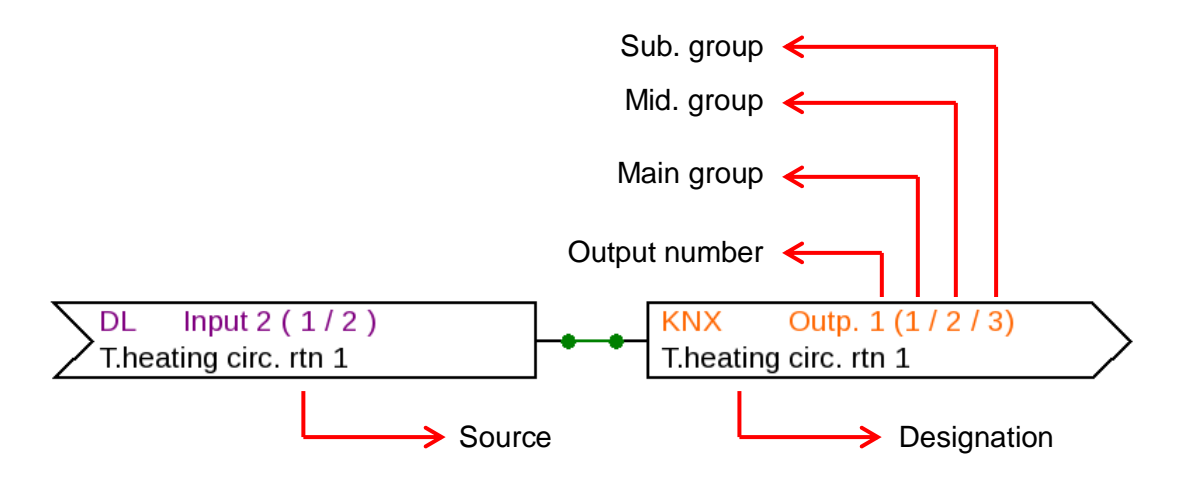

Subject to technical modifications © 2017

### **EU Declaration of Conformity**

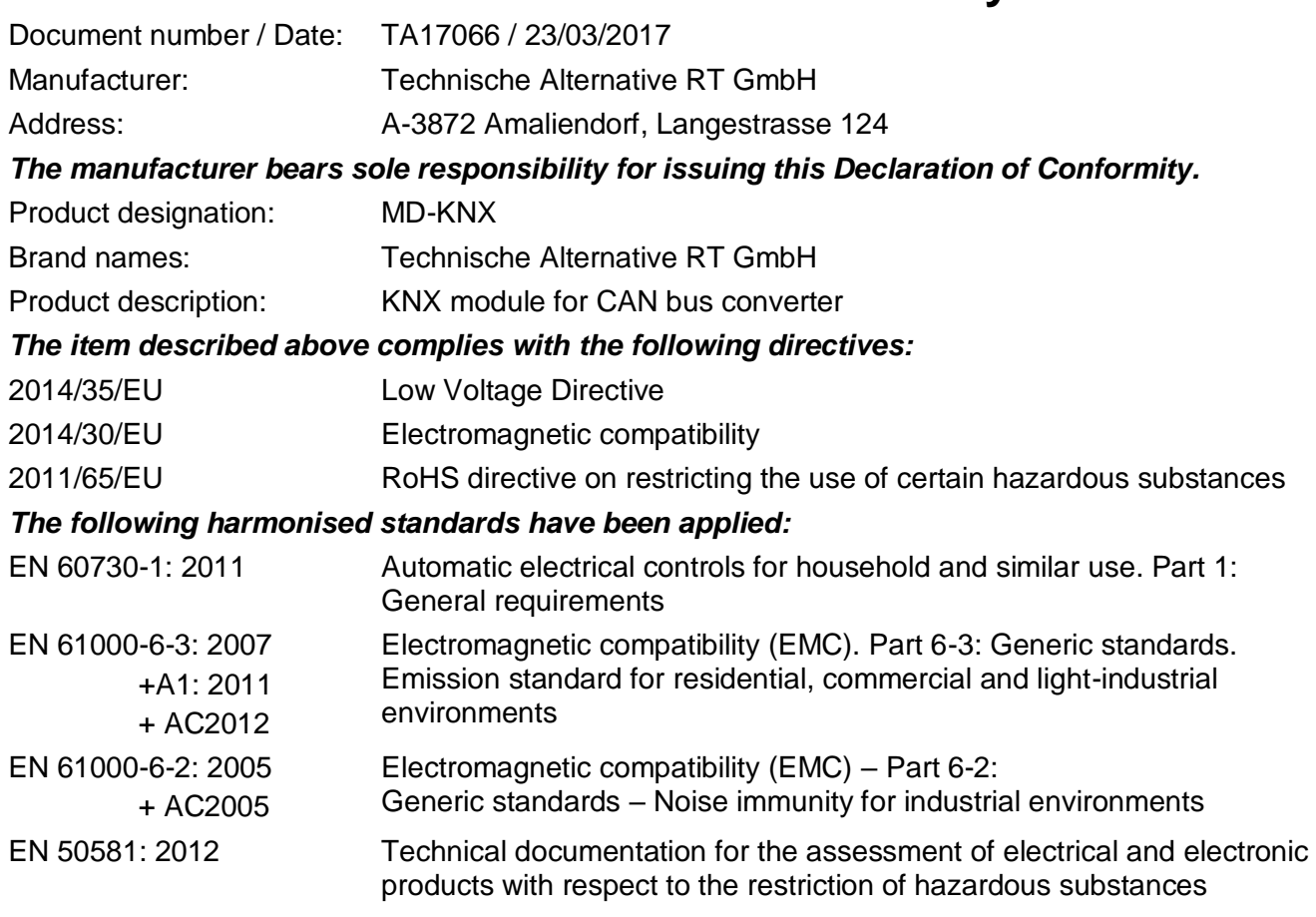

*Attachment of CE label:* On packaging, operating instructions and type plate

# $\epsilon$

Issued by: Technische Alternative RT GmbH A-3872 Amaliendorf, Langestrasse 124

*Authorised signature*

Schreiber characs

Dipl.-Ing. Andreas Schneider, Managing Director, 23/03/2017

This declaration certifies conformity with the listed directives, but does not guarantee any properties. The safety instructions in the product documents supplied must be observed.

### *Guarantee conditions*

*Note:* The following guarantee conditions do not limit statutory rights to a warranty, but rather expand your consumer rights.

- 1. Technische Alternative RT GmbH provides a two-year guarantee from the date of purchase to the end user for all devices and parts it sells. Defects must be reported immediately upon detection and within the guarantee period. Technical support can supply the correct solution no matter what the issue. In this respect, contacting us immediately will help to avoid unnecessary expense and effort in troubleshooting.
- 2. The guarantee includes free repair (but not the cost of on-site fault finding, removal, refitting and shipping) due to processing and material defects which impair operation. Goods will be replaced in the event that a repair is uneconomical in the opinion of Technische Alternative for reasons of cost.
- 3. Excluded are losses resulting from the effects of a voltage surge or abnormal ambient conditions. Likewise, no liability can be accepted if the device defect is due to: transport damage for which we are not responsible, incorrect assembly and installation, incorrect use, failure to observe the operating and installation instructions or incorrect maintenance.
- 4. The guarantee will become void if repairs or actions are carried out by people who are not authorised to perform them or have not been so authorised by us, or if our devices are operated with spare parts, auxiliary parts or accessories that are not considered to be original parts.
- 5. Faulty parts must be returned to our factory with a copy of the proof of purchase and a precise fault description. Processing is accelerated if an RMA number is requested via our homepage [www.ta.co.at.](http://www.ta.co.at/) The defect must be clarified with our technical support beforehand.
- 6. Services provided under guarantee result neither in an extension of the guarantee period nor in a commencement of a new guarantee period. The guarantee period for fitted parts ends with the quarantee period of the whole device.
- 7. Further or other claims, especially those for compensation for losses other than to the device itself, insofar as such liability is not required by statute, are excluded.

#### **Legal notice**

This operating manual is protected by copyright.

Any usage outside the copyright requires the consent of Technische Alternative RT GmbH. This applies in particular to reproduction, translation and electronic media.

# **Technische Alternative RT GmbH**

A-3872 Amaliendorf Langestrasse 124, Austria

Email: [mail@ta.co.at](mailto:mail@ta.co.at) --- [www.ta.co.at](http://www.ta.co.at/) --- © 2017

Tel ++43 (0)2862 53635 Fax ++43 (0)2862 53635 7